# **ИНСТРУКЦИЯ УЧАСТНИКА ПЕРВОГО ТУРА МЕРОПРИЯТИЙ ПРОЕКТА «МАРАФОН #МЫСЕМЬЯ»**

Марафон #МыСемья – командное мероприятие для всех членов семьи. Поэтому все действия будут выполняться в одном личном кабинете независимо от того сколько членов семьи принимают участие. Одна семья – один личный кабинет.

## **Шаг 1. Регистрация**

Для начала необходимо зарегистрироваться на сайте [https://МыСемья.рус/](https://мысемья.рус/) заполнив регистрационную форму.

*Порядок действий для регистрации:*

1. Открыть в браузере сайт [https://МыСемья.рус/.](https://мысемья.рус/)

2. Немного прокрутить вниз страницу и нажать на кнопку «Принять участие» (рисунок [1\)](#page-0-0) или нажать в правом верхнем углу кнопку «Войти» и в появившемся окне нажать «Зарегистрироваться» (рисунок [2\)](#page-1-0).

<span id="page-0-0"></span>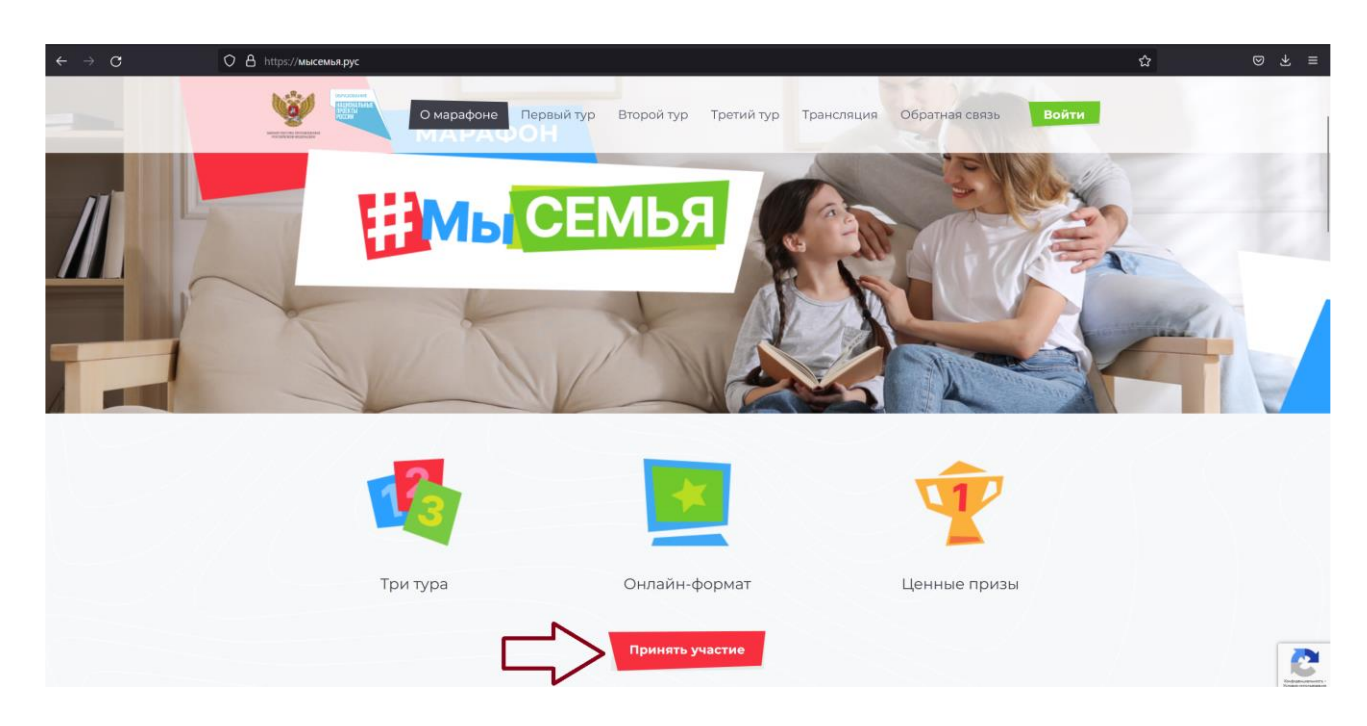

Рисунок 1 – Переход к форме регистрации (вариант 1)

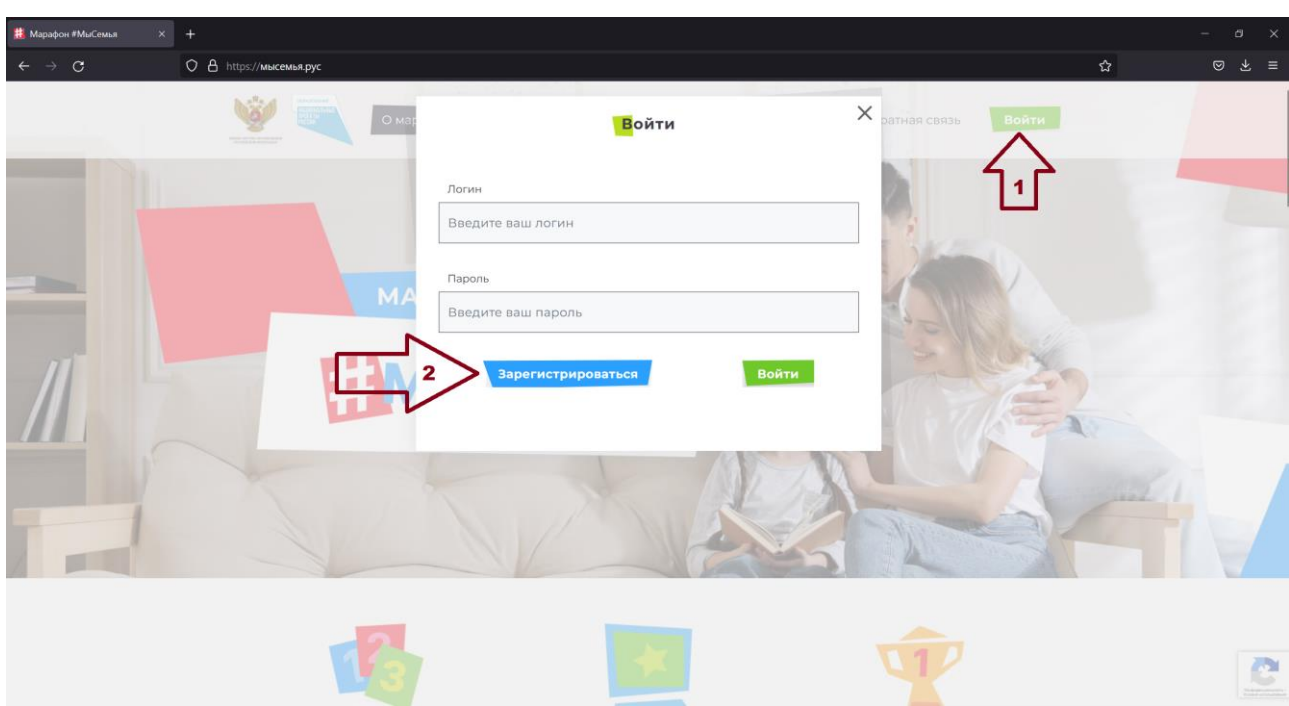

Рисунок 2 – Переход к форме регистрации (вариант 2)

<span id="page-1-0"></span>3. Заполнить все поля формы регистрации и нажать кнопку «Зарегистрироваться» (рисунок [3\)](#page-1-1). Пояснения по заполнению каждого поля формы приведены в таблице [1.](#page-2-0)

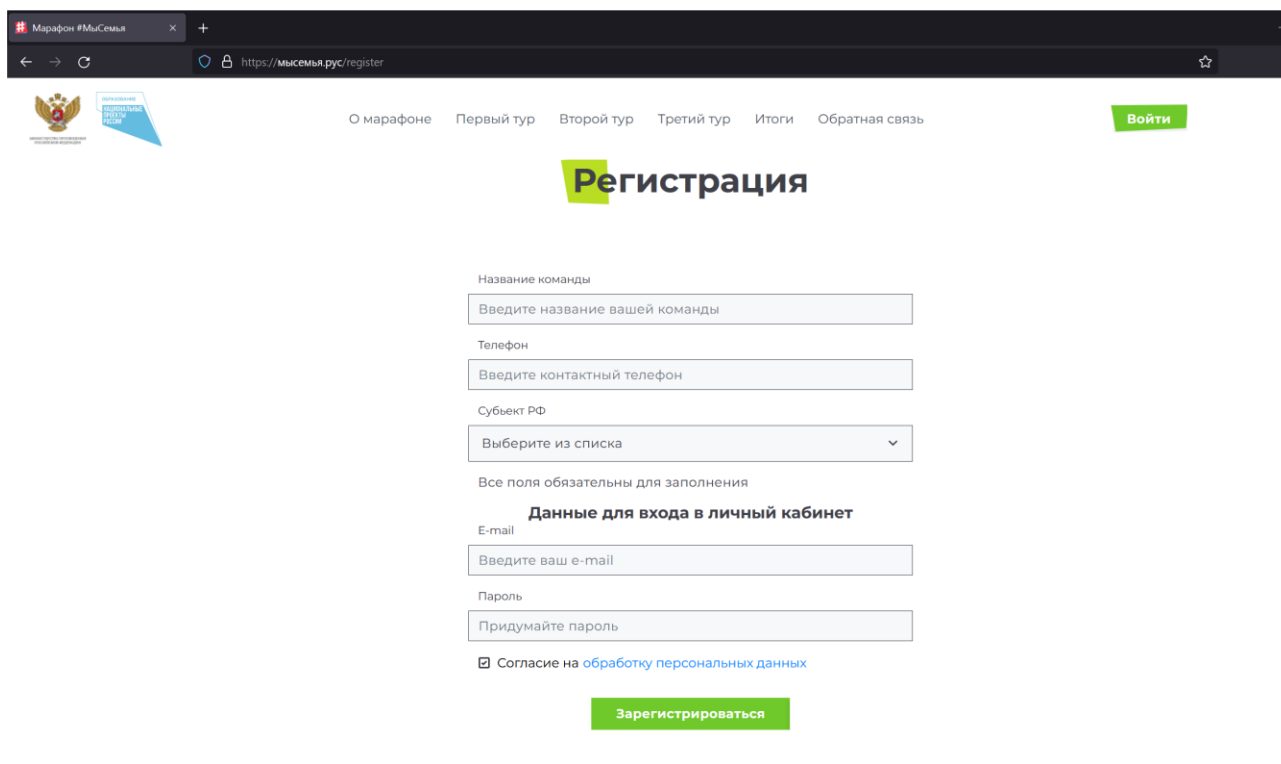

<span id="page-1-1"></span>Рисунок 3 – Форма регистрации

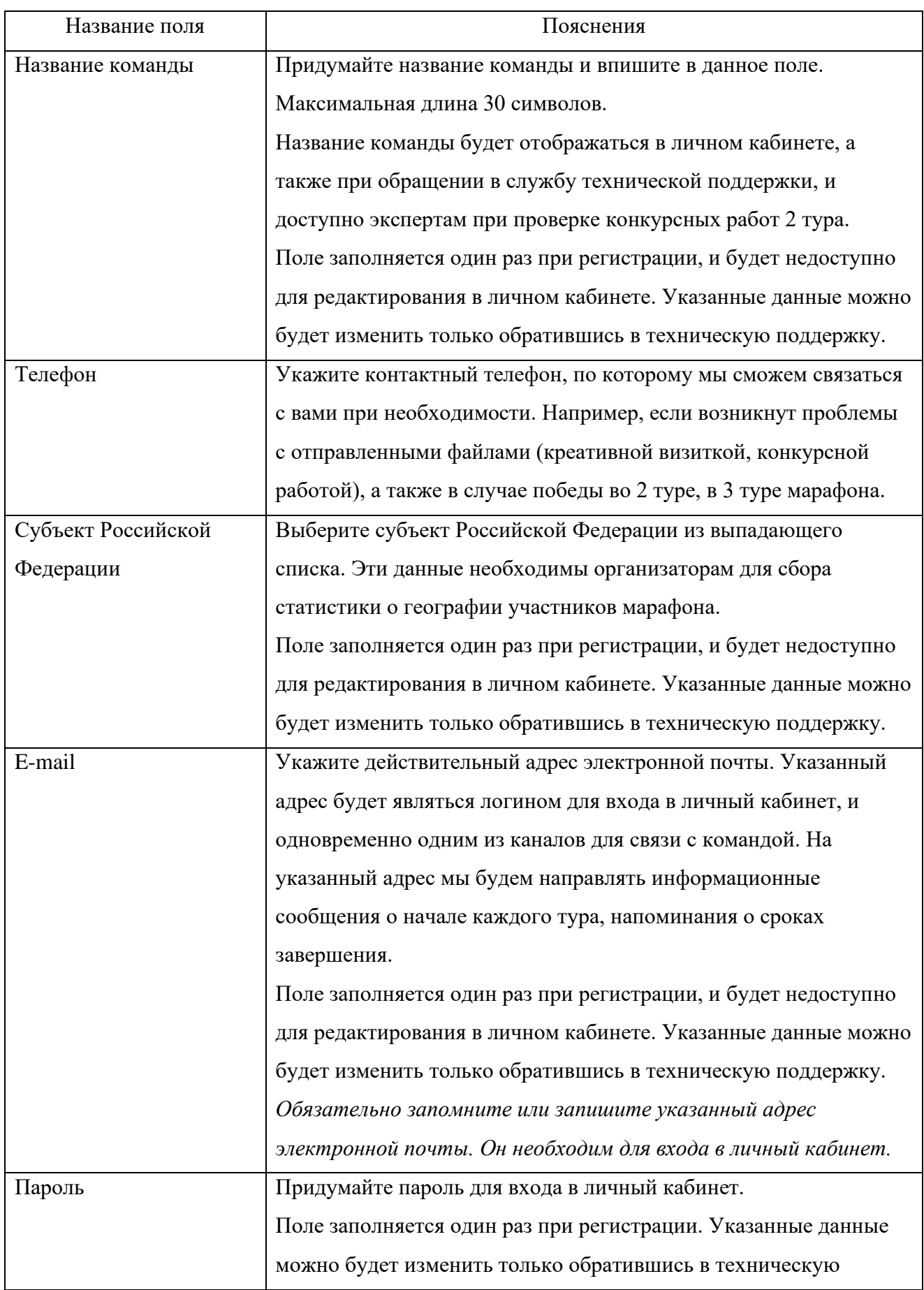

<span id="page-2-0"></span>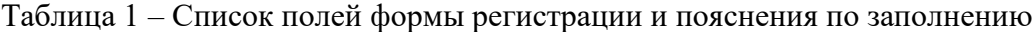

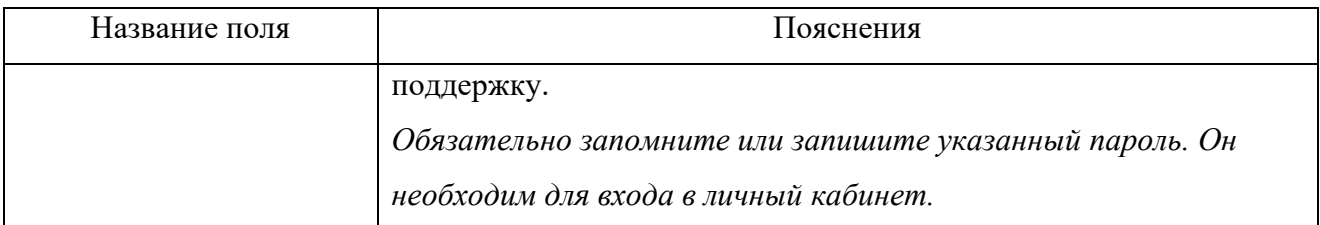

После успешного заполнения формы регистрации произойдет вход в личный кабинет и откроется раздел «Профиль» (рисунок [4\)](#page-3-0).

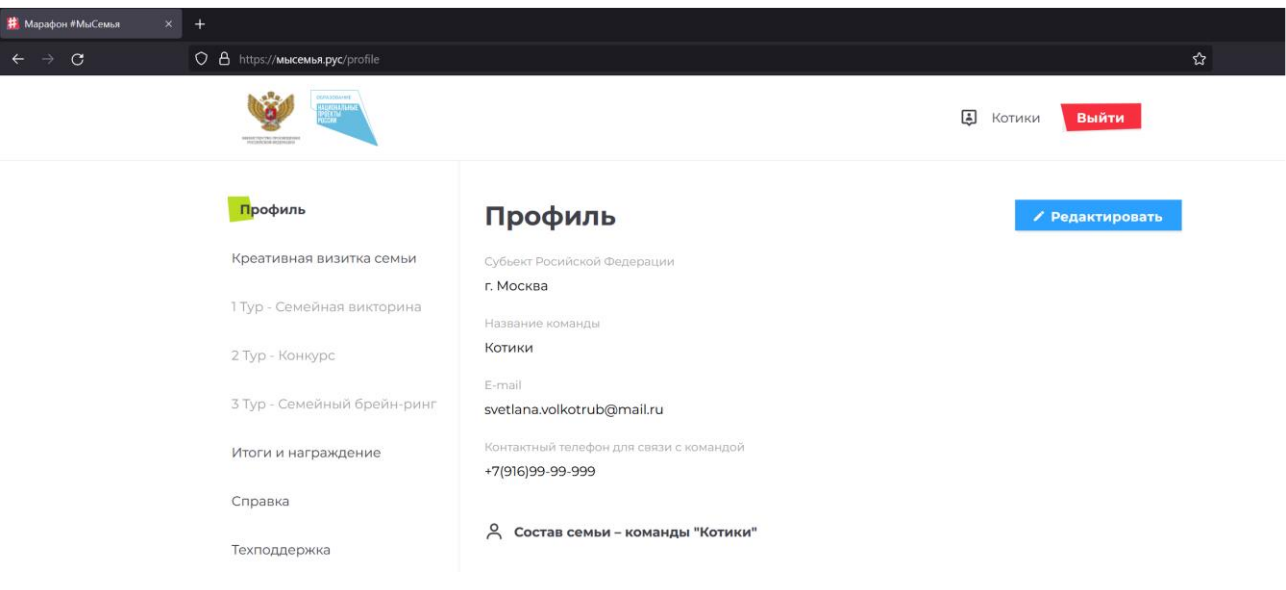

Рисунок 4 – Профиль команды

## <span id="page-3-0"></span>**Шаг 2. Заполнение профиля**

Необходимо заполнить профиль, указав всех членов семьи, которые принимают участие в марафоне. Указанные член семьи будут вписаны в сертификат участника/диплом победителя.

Максимальное количество членов семьи, которые можно указать – 15.

Пока профиль не заполнен, раздел меню «Креативная визитка семьи» будет недоступен.

*Порядок действий для заполнения профиля:*

1. Нажать кнопку «Редактировать» (рисунок [5\)](#page-4-0).

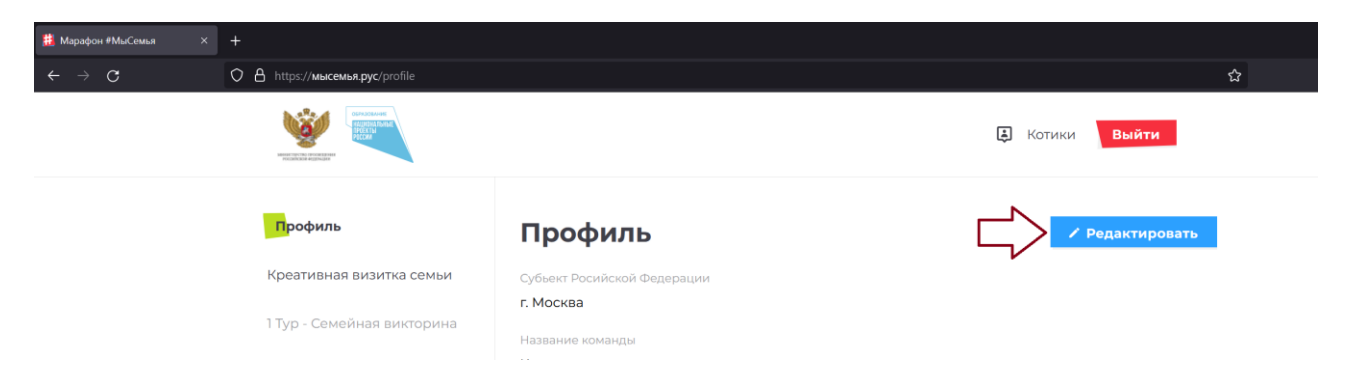

Рисунок 5 – Профиль. Переход к редактированию

<span id="page-4-0"></span>2. Внизу страницы нажать кнопку «Добавить».

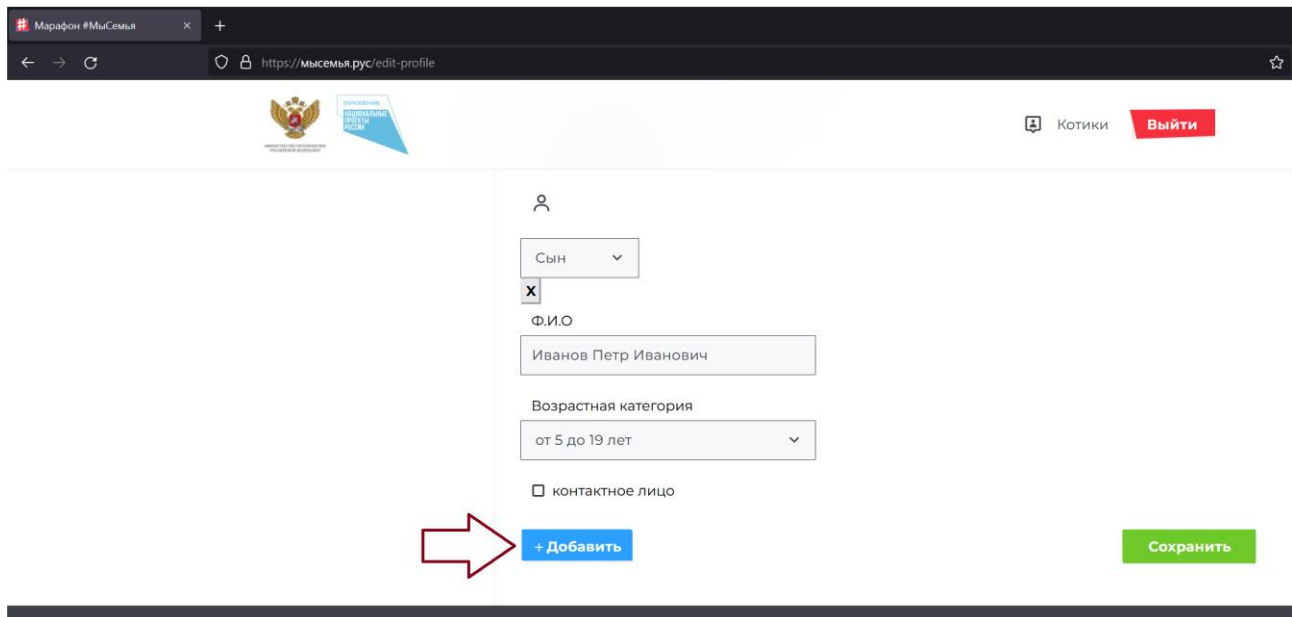

Рисунок 6 – Профиль. Добавление члена семьи

3. Заполнить появившийся блок полей. Пояснения по заполнению каждого поля формы приведены в таблице [2.](#page-4-1)

4. Повторить пункты 2 и 3 для добавления других членов семьи.

5. Нажать кнопку «Сохранить».

<span id="page-4-1"></span>Таблица 2 – Список полей раздела «Профиль» и пояснения по заполнению

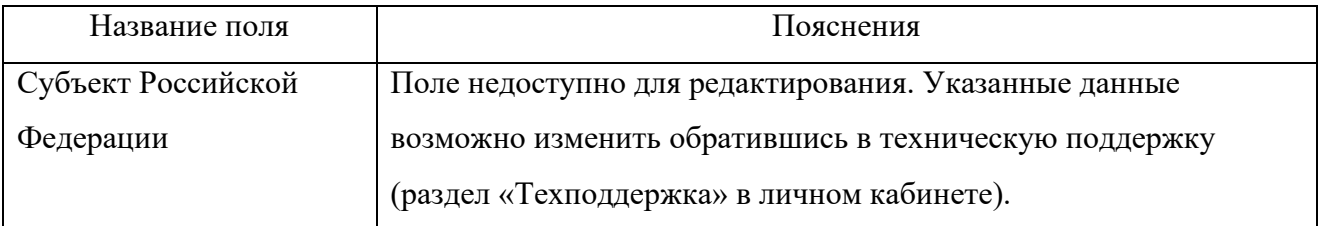

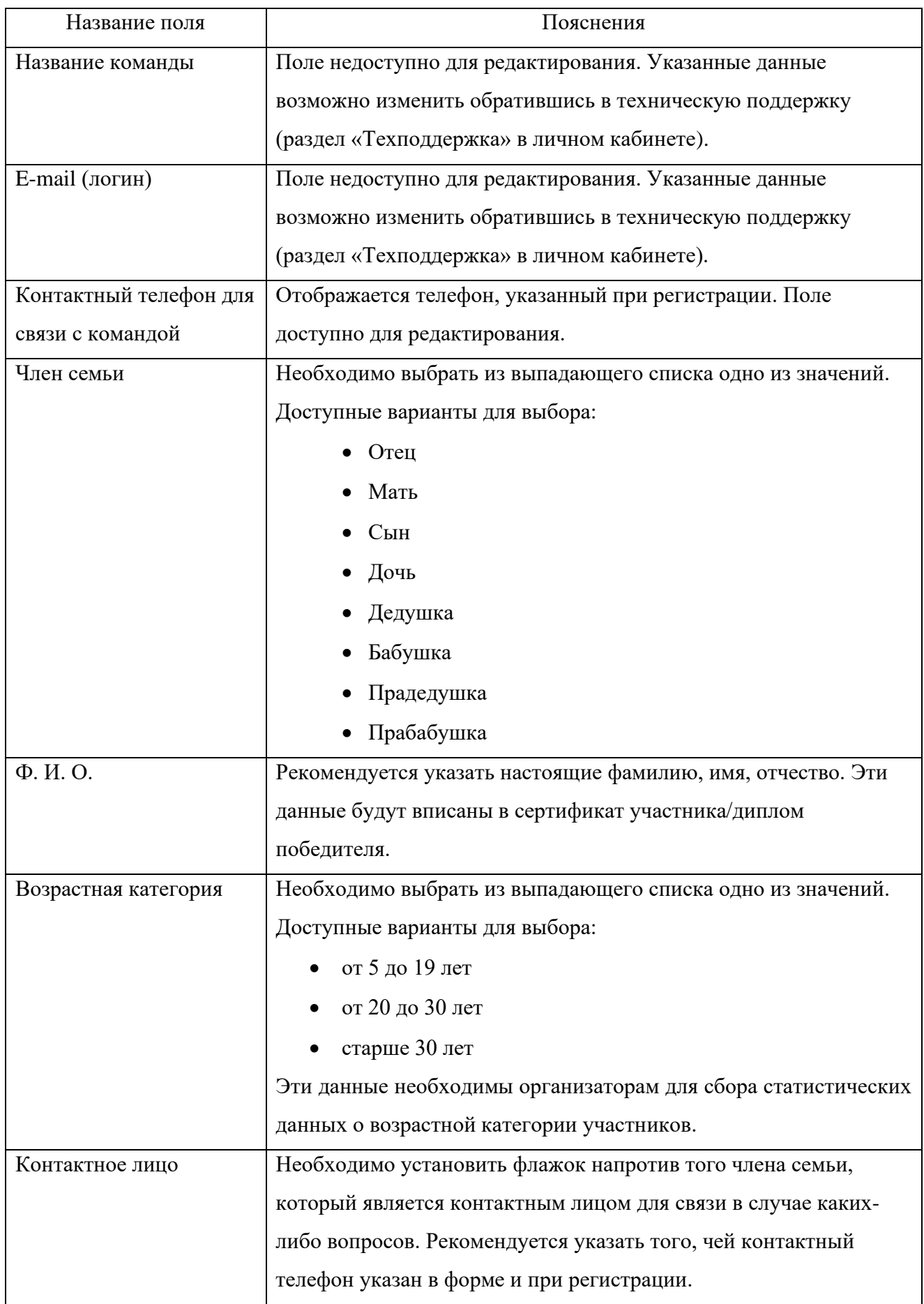

#### **Шаг 3. Загрузка креативной визитки**

Для участия в 1 туре марафона команды размещают подготовленную креативную визитную карточку семьи (фото-, видеопрезентацию).

*Порядок действий для загрузки креативной визитки:*

1. Загрузить подготовленный файл в любое облачное хранилище (Google Диск, Облако Mail.ru, Яндекс.Диск и т. д.). Создать общедоступную ссылку на файл или папку. Загруженные файлы должны быть доступны по ссылке до 31.12.2022.

2. Открыть в меню раздел «Креативная визитка семьи» (рисунок [7\)](#page-6-0).

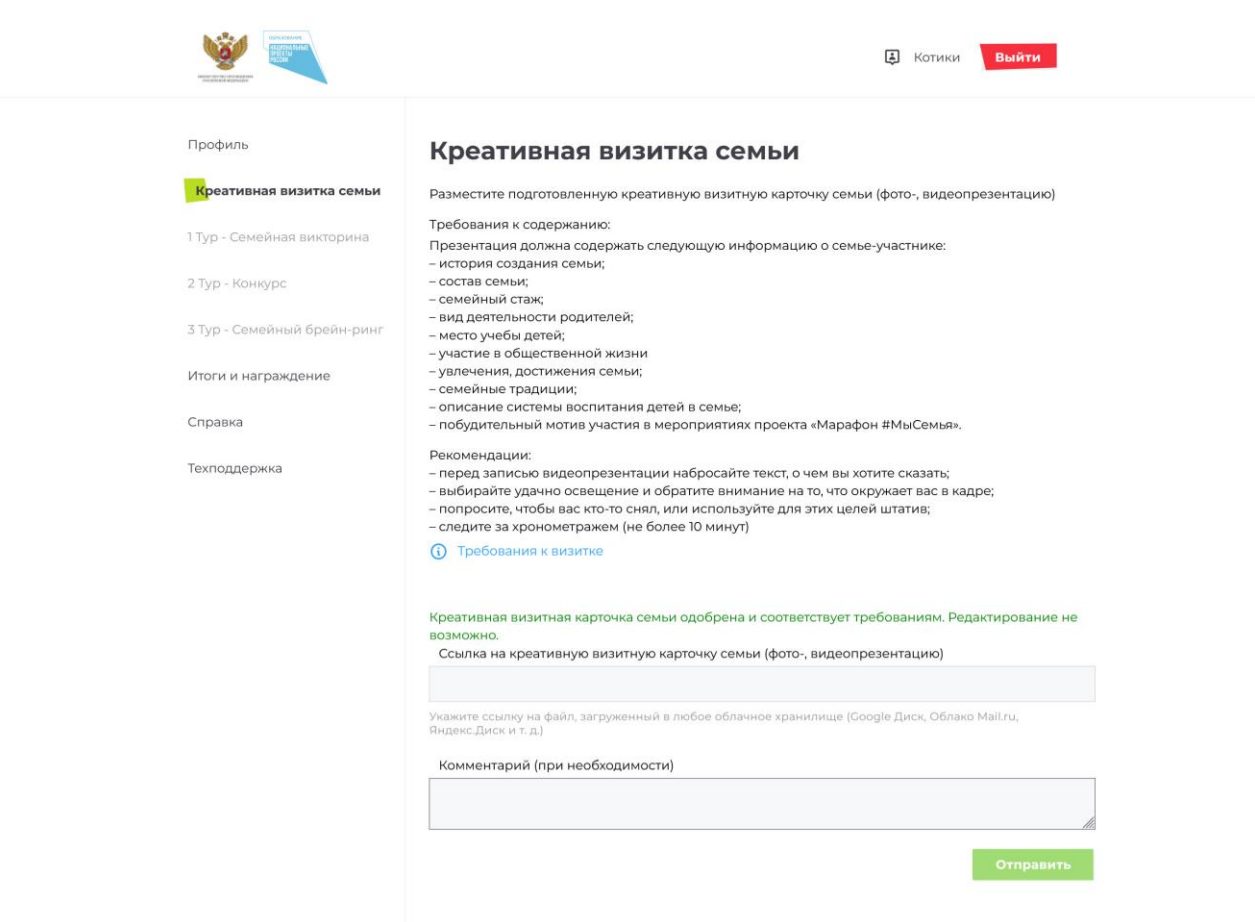

Рисунок 7 – Креативная визитка семьи

<span id="page-6-0"></span>3. В поле «Ссылка на креативную визитную карточку семьи (фото-, видеопрезентацию)» вставить ссылку, полученную при выполнении пункта 1.

4. При необходимости заполнить поле «Комментарий».

5. Нажать кнопку «Отправить».

В результате креативная визитка семьи будет отправлена модератору на проверку. На странице отображается соответствующая надпись (рисунок [8\)](#page-7-0).

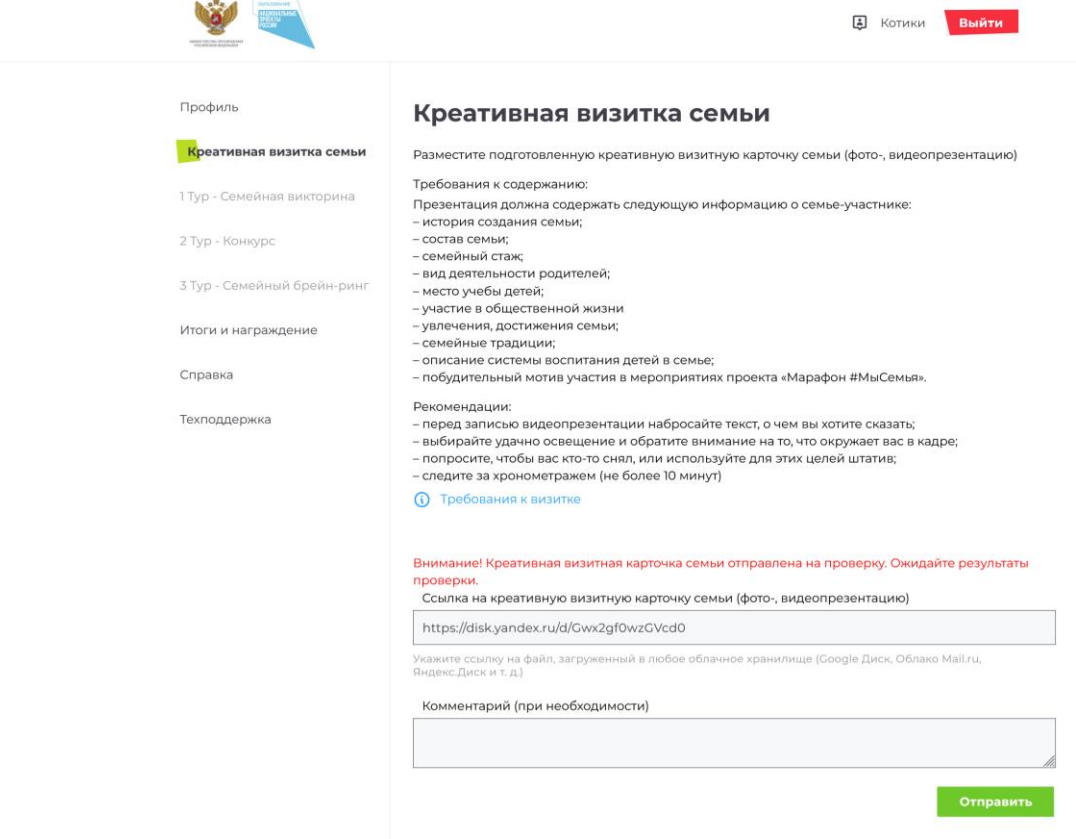

Рисунок 8 – Креативная визитка семьи отправлена на проверку

<span id="page-7-0"></span>Пока креативная визитка семьи не одобрена модератором при необходимости вы можете вставить другую ссылку и повторно отправить на проверку.

Если креативная визитка семьи соответствует требованиям и одобрена модератором, команда переводится в 1 тур. На странице появится соответствующая надпись (рисунок [9\)](#page-8-0).

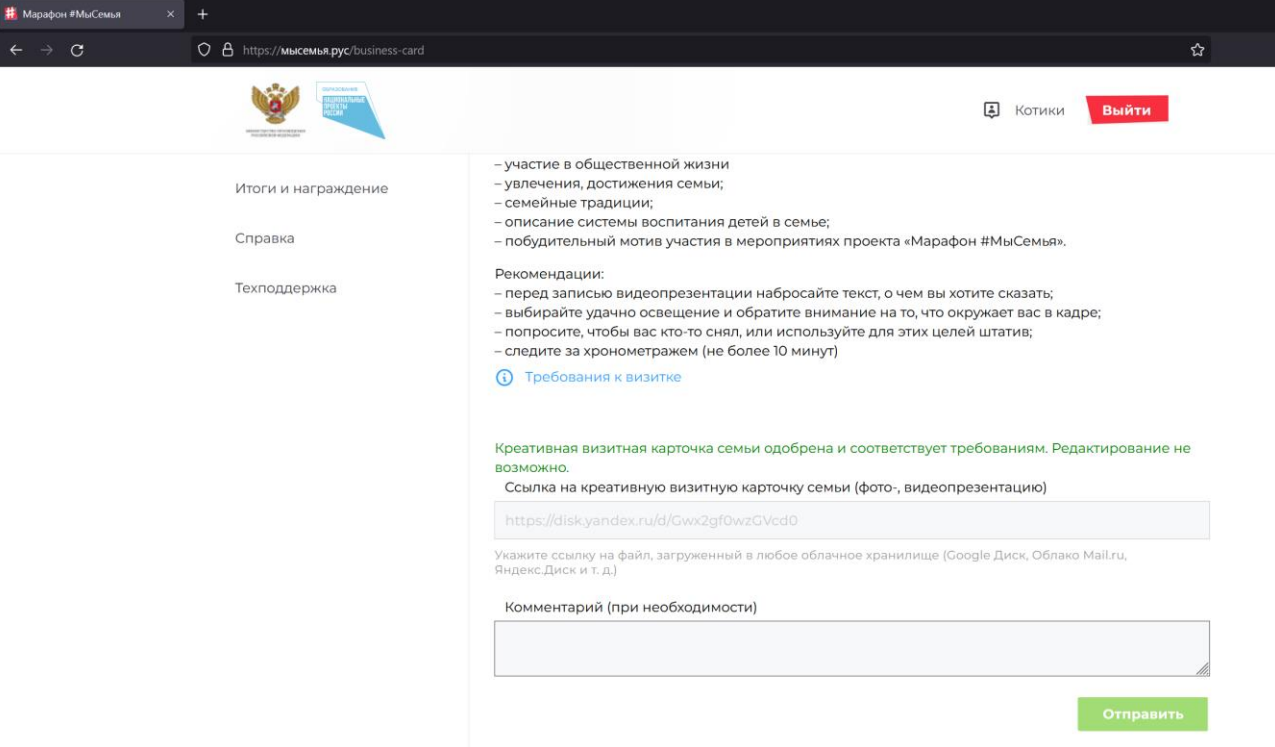

Рисунок 9 – Креативная визитка семьи одобрена

### <span id="page-8-0"></span>**Шаг 4. Семейная викторина (1 тур марафона)**

Прохождение викторины доступно после одобрения модератором загруженной креативной визитки семьи (Шаг 3).

Викторину рекомендуется проходить на стационарном компьютере или ноутбуке.

*Порядок действий для прохождения семейной викторины:*

1. Открыть в меню раздел «1 тур – Семейная викторина» (рисунок 10).

2. Нажать кнопку «Начать викторину». Каждой команде дается **одна попытка прохождения викторины**. Не нажимайте кнопку «Начать викторину», если не готовы уделить время и ответить на все вопросы.

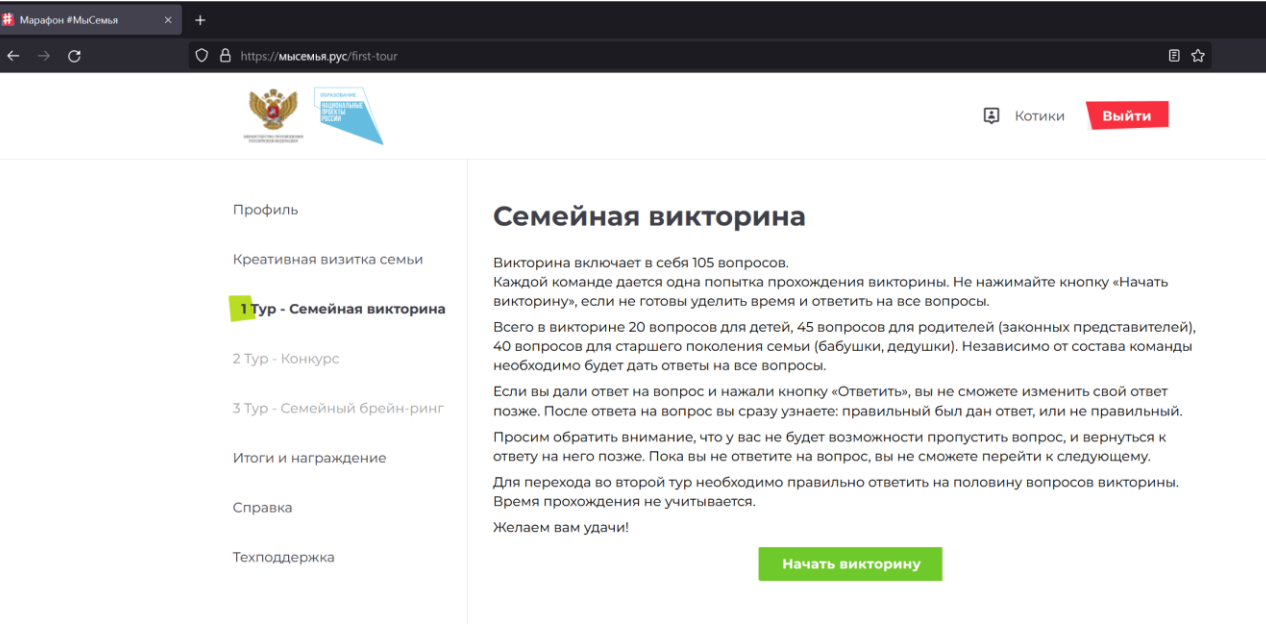

Рисунок 10 – Семейная викторина

3. Выбрать ответ на вопрос, нажать кнопку «Ответить» (рисунок 11). После ответа вы сразу увидите правильный был дан ответ, или нет.

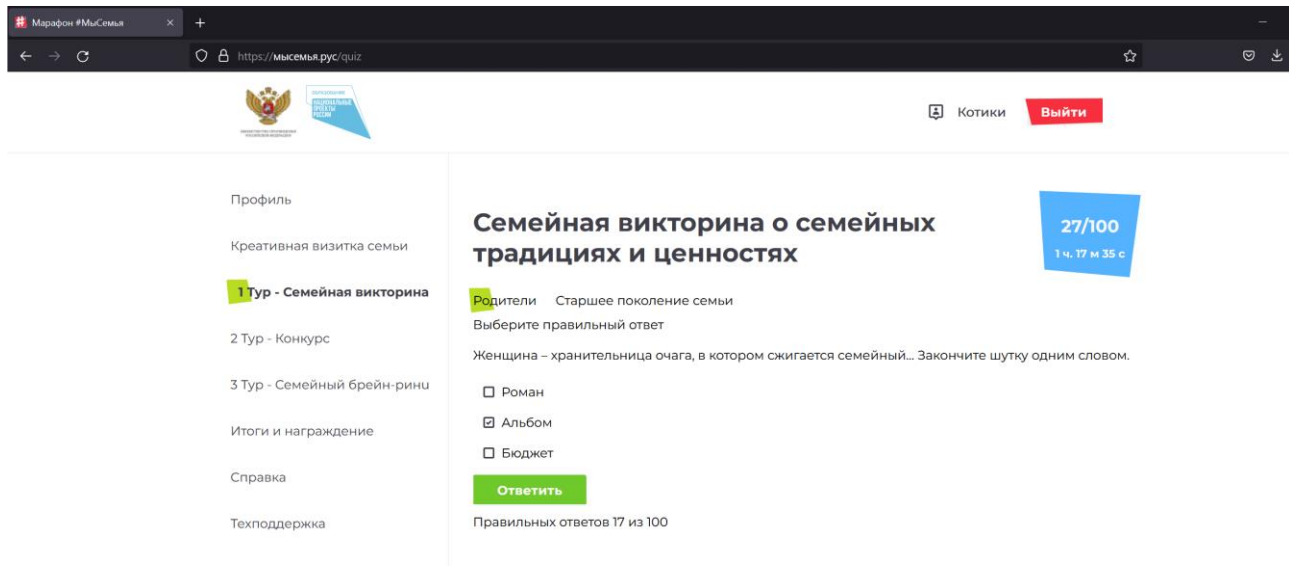

Рисунок 11 – Вопрос викторины

4. Нажать кнопку «Следующий вопрос» (рисунок 12).

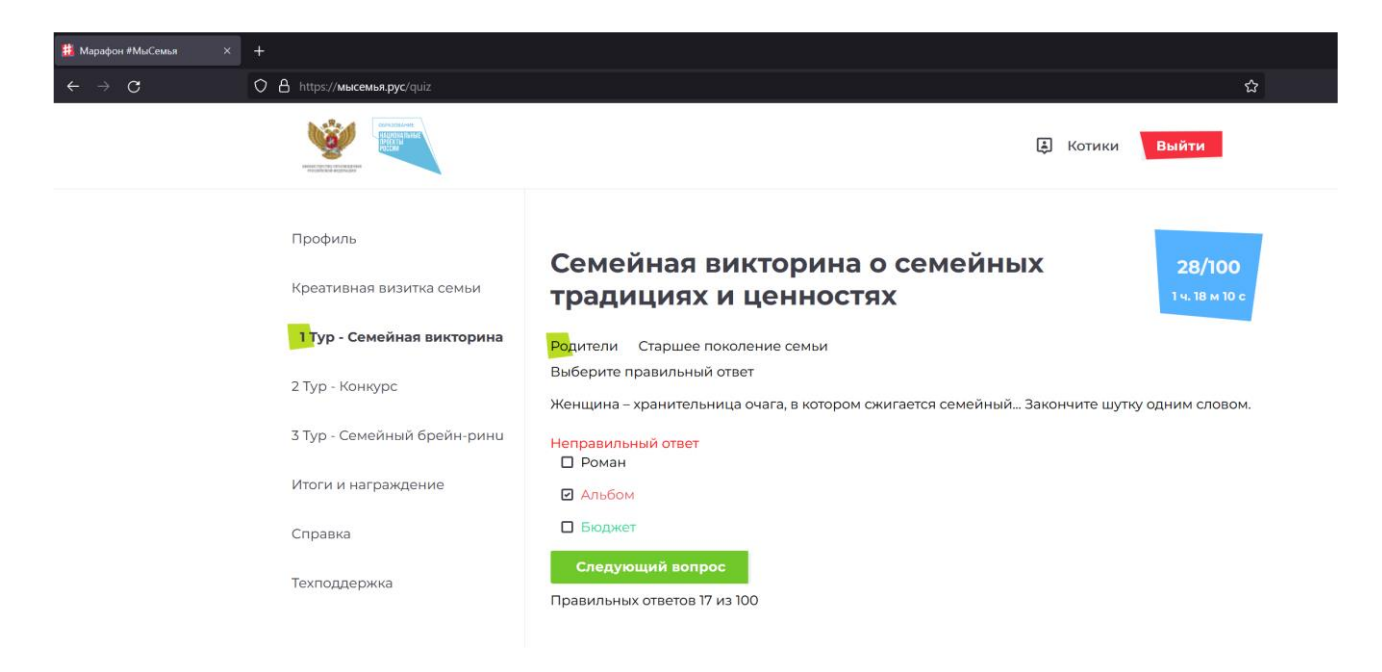

Рисунок 12 – Результаты ответа на вопрос викторины

5. Повторить пункты 3 и 4, чтобы ответить на оставшиеся вопросы викторины.

Для перехода во второй тур необходимо правильно ответить на половину вопросов викторины. Время прохождения не учитывается.

После завершения викторины вам будет доступен следующий тур – Конкурс о семейных традициях и ценностях.

*Справочные материалы* по теме мероприятий проекта «Марафон #МыСемья» доступны в разделе «Справка».

*Для связи с технической поддержкой* напишите ваши вопросы в разделе «Техподдержка».